## INSTRUCCIONES PREVIAS

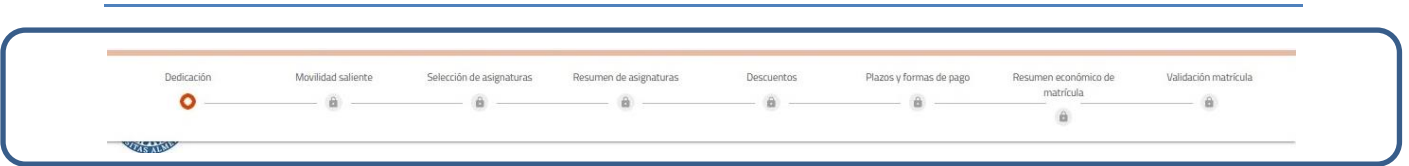

Este es el recorrido que tendrás que realizar para completar tu matrícula. Podrás visualizarlo poniendo el cursor sobre la línea naranja situada en la parte superior de la pantalla.

#### ANTES DE COMENZAR

- 1. Abre una nueva página en el navegador con el PDF del plan de estudios de tu titulación (así podrás consultarlo si lo necesitas):
	- Grados: <https://www.ual.es/automatricula/grados/planes>
	- Másteres: <https://www.ual.es/automatricula/master/planes>
- 2. Si vas a domiciliar el pago (obligatorio para fraccionar) ten a mano los siguientes datos de una cuenta corriente: IBAN, DNI y nombre completo del titular de la cuenta (si tiene varios titulares, sólo de uno de ellos).
- 3. Recuerda que a los diez minutos de inactividad (no marcar nada o no pasar de una pantalla a otra) tu sesión caducará y pueden perderse algunos datos. Si eso ocurre tendrás que volver a entrar y rellenarlos nuevamente.

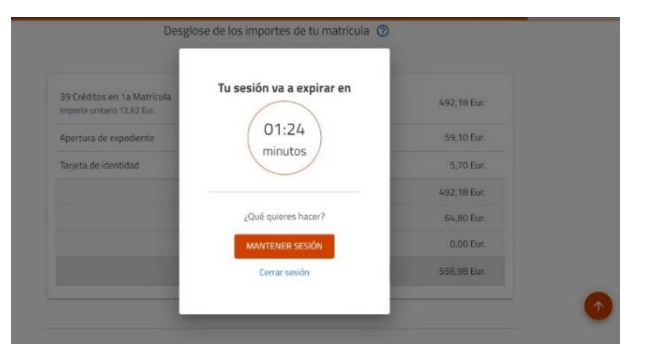

4. Para salir de la matrícula sin validarla, cierra la sesión a través del icono situado junto a tu nombre, en la parte superior derecha de la pantalla:

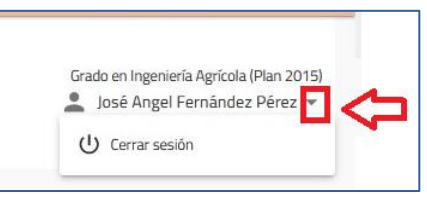

5. Cuando cambies de pantalla o cuando realices alguna acción que no esté permitida aparecerá una pantalla emergente. En ella se te indicará lo que debes hacer o bien cuál es el error que has cometido y sus posibles soluciones.

6. La primera vez que accedas a la matrícula deberás rellenar las estadísticas. Recuerda que las preguntas marcadas con un asterisco \* son obligatorias, y que, si intentas pasar de pantalla dejando alguna respuesta obligatoria en blanco, se mostrará un mensaje de error. Una vez marcadas las respuestas, valida con el botón "Completar".

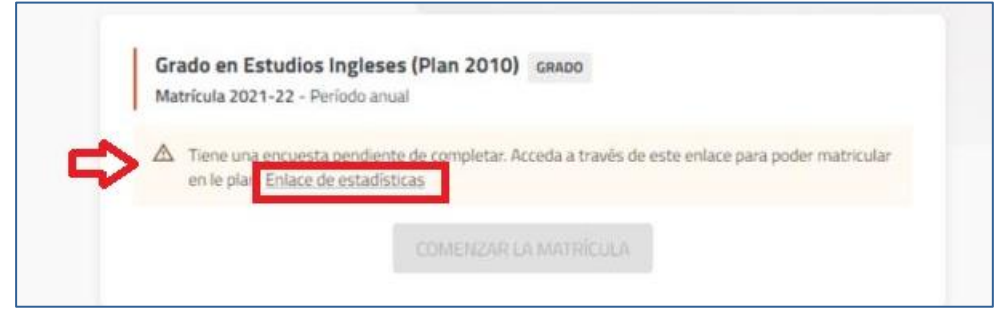

AVISO: cuando completes la encuesta se activará el enlace:

#### COMENZAR LA MATRÍCULA

7. Si tienes abierto expediente en más de un título, salvo que tengas autorizada la simultaneidad (poder cursar dos titulaciones a la vez), sólo uno estará activo y con cita previa para poder matricularte. Ejemplo:

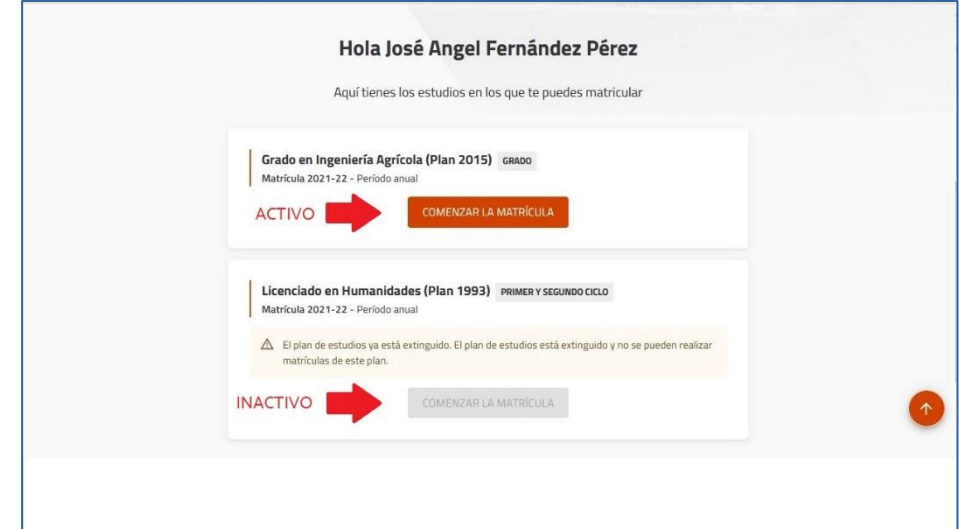

Si la matrícula activa no se corresponde con el plan de estudios en el que deseas matricularte, abre urgentemente un tique de incidencia [\(https://www.ual.es/automatricula/incidencias\)](https://www.ual.es/automatricula/incidencias) para que podamos resolver la situación cuanto antes.

8. Puedes entrar en tu matrícula tantas veces como quieras.

# TIPOS DE MATRÍCULA

Para ver las instrucciones, pincha en el enlace del tipo de matrícula que quieras hacer:

#### [MATRÍCULA A TIEMPO COMPLETO:](#page-3-0)

De 36 a 78 créditos (de 36 a 96 en los Dobles Grados o Dobles Másteres).

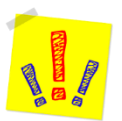

 Los alumnos de nuevo ingreso DUA se matricularán obligatoriamente a Tiempo Completo, y de al menos el número de créditos que establezca el plan de estudios para el 1º curso.

#### [MATRÍCULA A TIEMPO PARCIAL:](#page-7-0)

 $\checkmark$  Para alumnos en continuación de estudios que matriculen entre 24 y 35 créditos.

#### [MATRÍCULA EN MOVILIDAD SALIENTE:](#page-11-0)

 $\checkmark$  Para cualquier tipo de matrícula excepto Matrícula Provisional.

#### [MATRÍCULA EN FINALIZACIÓN DE ESTUDIOS:](#page-16-0)

 $\checkmark$  Para cualquier número de créditos, siempre que sean los necesarios para finalizar.

#### [MATRÍCULA DE NUEVO INGRESO PROVISIONAL:](#page-20-0)

- Para alumnos de nuevo ingreso DUA que estén pendientes de ser admitidos en Universidades de fuera de Andalucía.
- $\checkmark$  Para alumnos de nuevo ingreso DUA que vayan a solicitar Matrícula Parcial en 1<sup>er</sup> curso.

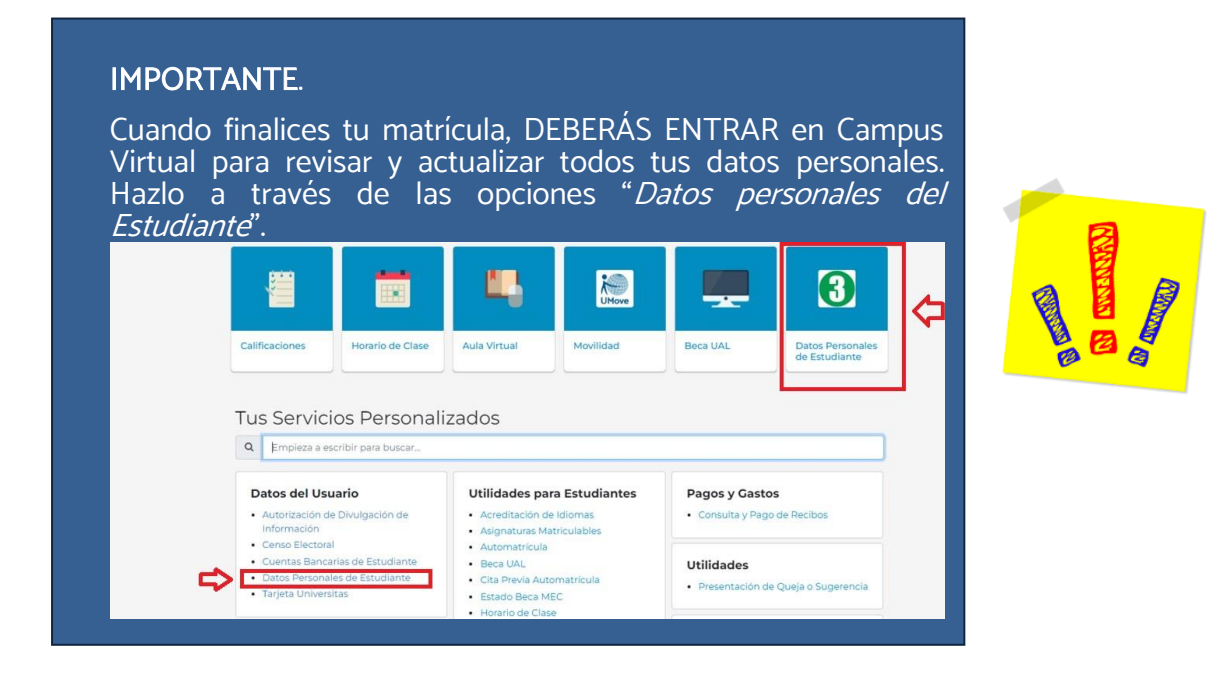

### MATRÍCULA A TIEMPO COMPLETO

#### PASOS

- <span id="page-3-0"></span>1. En la pantalla DEDICACIÓN: elige "Tiempo Completo".
- 2. En la pantalla MOVILIDAD SALIENTE: elige "NO" (Si deseas realizar matrícula a Tiempo Completo en Movilidad, ve a la sección [Matricula en Movilidad Saliente\)](#page-11-0).
- 3. En la pantalla SELECCIONAR ASIGNATURAS: elige las que deseas matricular y el grupo docente de cada una (los alumnos de los Grados de Psicología y Trabajo Social también podrán elegir el Grupo Práctico). Te explicamos qué puedes encontrar en esta pantalla:

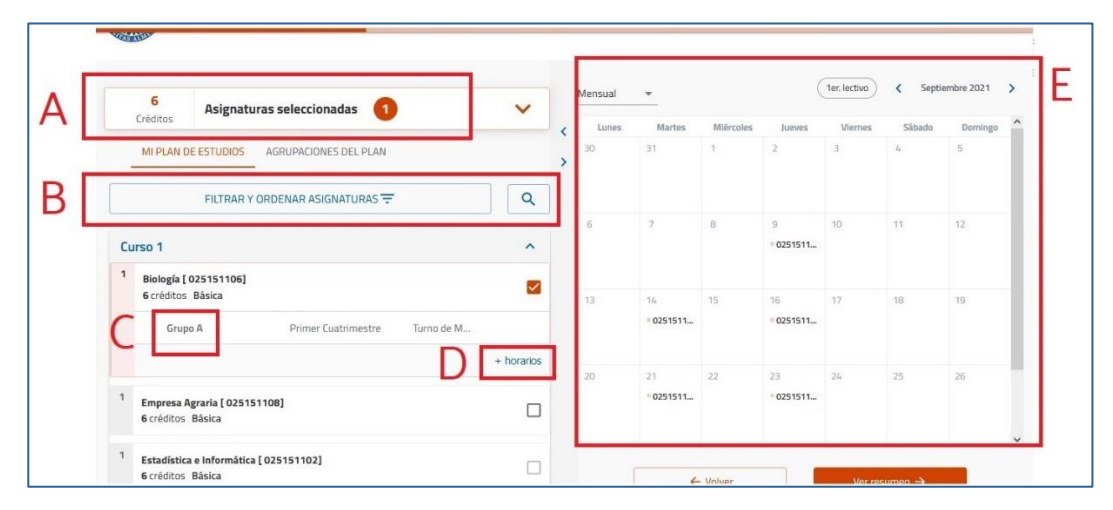

- A: Contador: muestra el número de asignaturas y créditos incorporados a la matrícula.
- B: Filtro y buscador: utilízalo para visualizar las asignaturas de un curso concreto o de una tipología, o bien para buscar asignaturas por nombre, código o número de créditos. Si no lo utilizas, el programa te mostrará las asignaturas del plan de estudios ordenadas por curso, y dentro de cada curso, por orden alfabético.

C: Grupo: muestra el grupo docente matriculado. Cuando selecciones una asignatura el

programa le asignará uno de forma automática.

D: Selección de Grupo: cuando la asignatura tenga más de un grupo, esta opción estará visible para que la despliegues y puedas elegir otro diferente, siempre que haya plazas libres.

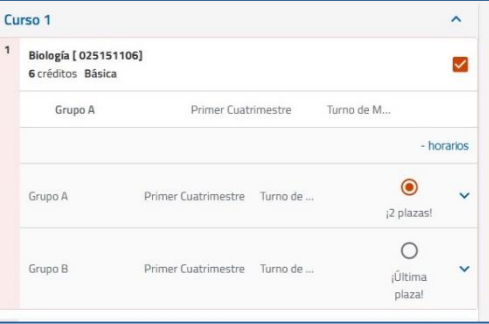

E: Horario del alumno: muestra cómo se va completando tu horario conforme vas seleccionando asignaturas. Salvo los Grados de Psicología y Trabajo Social, no se muestran los horarios de los Grupos Prácticos.

I

4. En la pantalla RESUMEN DE ASIGNATURAS podrás ver: el contador de asignaturas y créditos por tipología que has matriculado, los datos y grupo de cada asignatura, así como el horario conjunto de todas ellas. Si todo es correcto, confirma y ve a la pantalla siguiente.

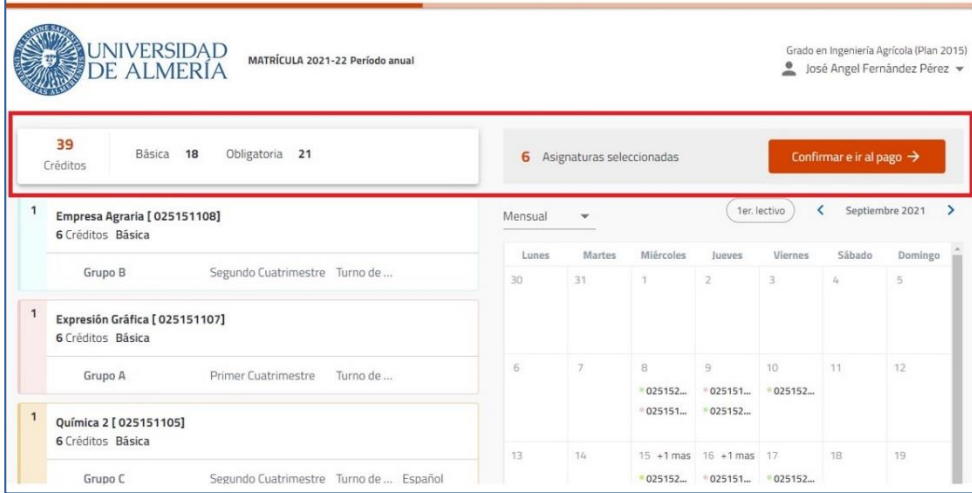

AVISO: los alumnos de nuevo ingreso DUA deben matricular TODAS las asignaturas de 1º en el MISMO GRUPO. Verifica que cumples este requisito antes de continuar avanzando.

5. En la pantalla DESCUENTOS: selecciona aquellos que te correspondan aplicar, rellenando la información adicional que se solicite en el caso de que sea necesaria.

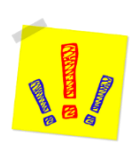

AVISO PARA LOS SOLICITANTES DE BECA MEC: en la matrícula solo pueden marcar la exención "Becario MEC" quienes hayan presentado solicitud en el Ministerio y, además, autoricen a que la Universidad consulte su beca.

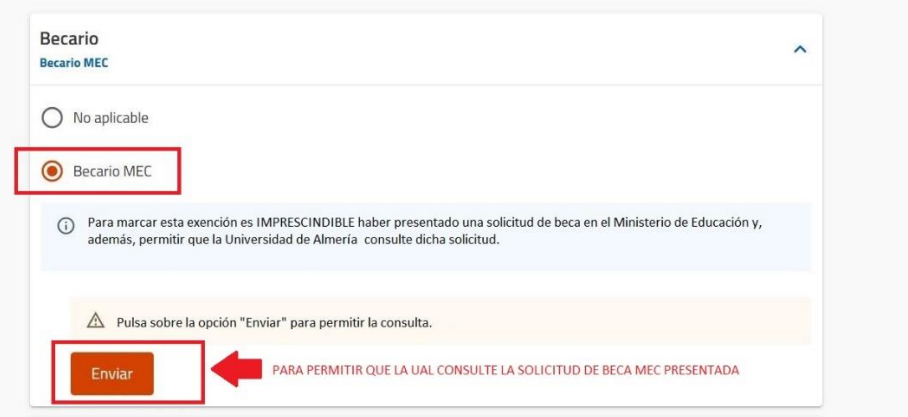

IMPORTANTE: si has solicitado la beca con un número de documento diferente al que has utilizado para hacer la preinscripción y la matrícula en la Universidad, no marques la exención "Becario MEC". Cuando finalices la matrícula, abre un CAU aportando los dos documentos (el utilizado para la beca y el de la preinscripción) y desde Secretaría ajustaremos tu matrícula y te enviaremos una copia actualizada.

6. En la pantalla FORMAS DE PAGO Y PLAZOS visualizarás, en la parte superior, el importe total de tu matrícula una vez aplicados los descuentos. Elige la forma de pago y rellena la información necesaria para cada caso.

- Si quieres fraccionar (de 2 a 8 recibos), la domiciliación es obligatoria. Puedes elegir una cuenta para todos los plazos o una distinta para cada plazo, según te interese.
- Si quieres pagar en un solo plazo podrás elegir, además de la domiciliación, otras dos formas de pago: "TPV Virtual" o "Ingreso en efectivo".
- 7. En la pantalla RESUMEN ECONÓMICO DE LA MATRÍCULA: comprueba que aparecen tanto el número de créditos que deseas como las exenciones que hayas marcado.
- 8. En la pantalla VALIDACIÓN DE MATRÍCULA: se muestra el contador total de asignaturas y créditos, así como el importe total de la matrícula. La validación generará un PDF llamado "Liquidación de Precios Públicos" que es el resquardo de la matrícula que acabas de realizar.

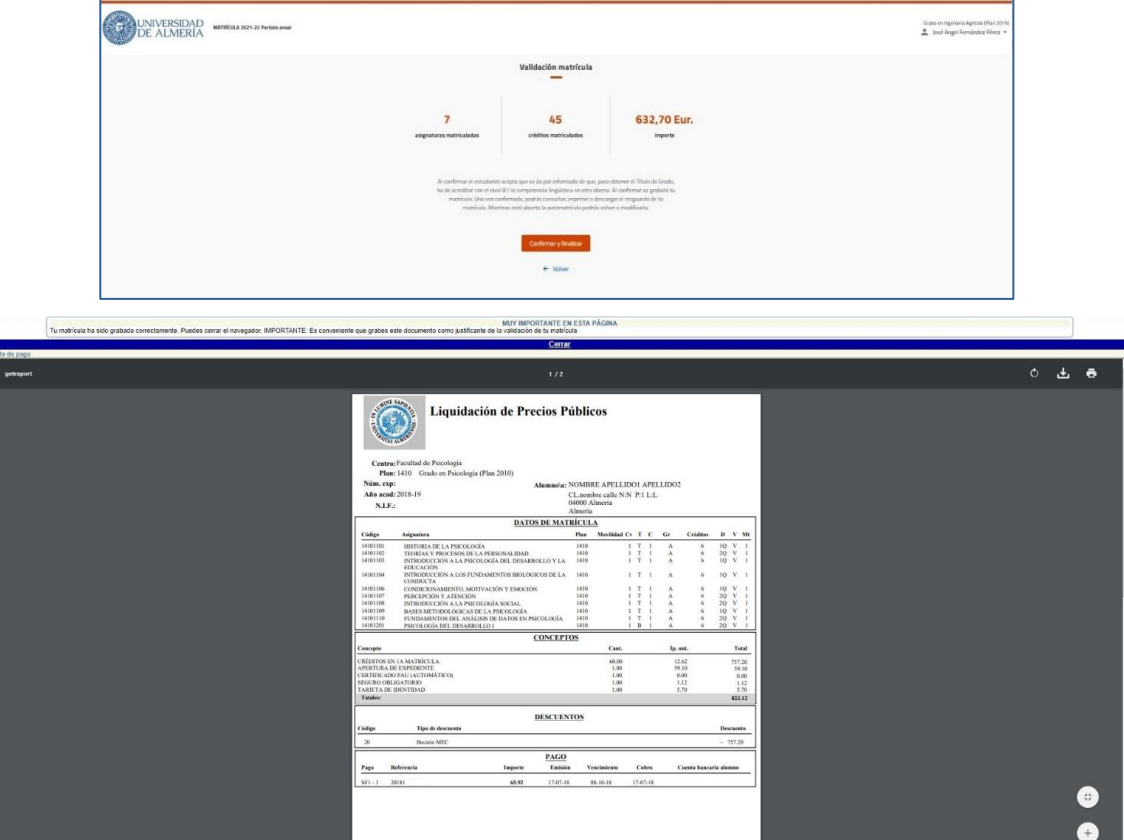

9. No olvides ir a la PÁGINA DE CONFIRMACIÓN, donde te ofrecemos recomendaciones finales importantes para tu matrícula:

Si eres estudiante de Grado:

 [https://www.ual.es/estudios/gestionesacademicas/secretaria/automatricula/grados/co](https://www.ual.es/estudios/gestionesacademicas/secretaria/automatricula/grados/confirmacion) [nfirmacion](https://www.ual.es/estudios/gestionesacademicas/secretaria/automatricula/grados/confirmacion)

Si eres estudiante de Máster:

 [https://www.ual.es/estudios/gestionesacademicas/secretaria/automatricula/master/co](https://www.ual.es/estudios/gestionesacademicas/secretaria/automatricula/master/confirmacion) [nfirmacion](https://www.ual.es/estudios/gestionesacademicas/secretaria/automatricula/master/confirmacion) 

## **IHAS VALIDADO TU MATRÍCULA CORRECTAMENTE!**

Esperamos que esta guía te haya servido de ayuda

## MATRÍCULA A TIEMPO PARCIAL

#### PASOS

<span id="page-7-0"></span>1. En la pantalla DEDICACIÓN: elige "Tiempo Parcial".

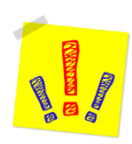

AVISO: los alumnos de nuevo ingreso DUA no pueden elegir "Tiempo Parcial". Si deseas cursar menos de 60 créditos debes realizar [Matrícula Provisional](#page-20-0) incluyendo TODAS las asignaturas de 1<sup>er</sup> curso y solicitar autorización de Matrícula Parcial.

- 2. En la pantalla MOVILIDAD SALIENTE: elige "NO" (Si deseas realizar una matrícula a Tiempo Parcial en Movilidad, ve a la sección [Matricula en Movilidad](#page-11-0) Saliente de este documento).
- 3. En la pantalla SELECCIONAR ASIGNATURAS: elige las asignaturas que deseas matricular y el grupo docente de cada una (los alumnos de los Grados en Psicología y en Trabajo Social también podrán elegir el Grupo Práctico). Te explicamos qué puedes encontrar en esta pantalla:

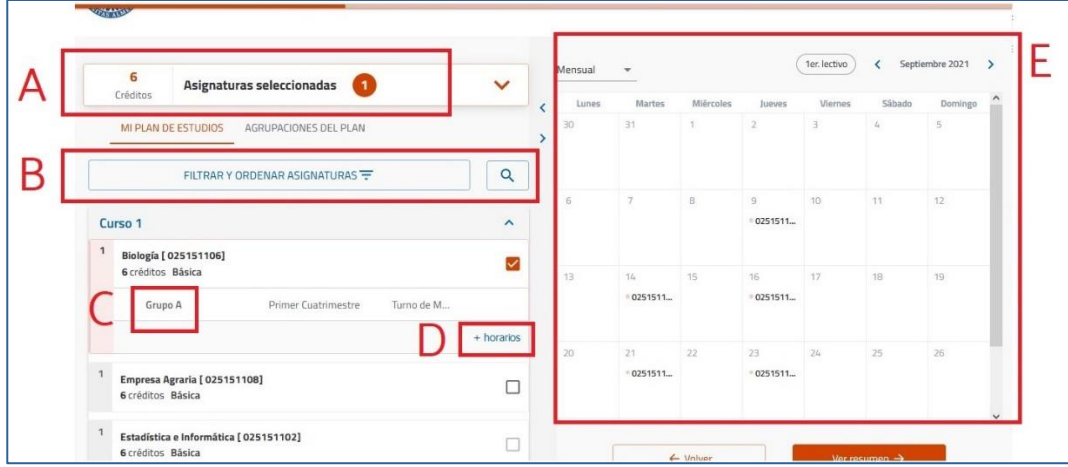

A: Contador: muestra el número de asignaturas y créditos incorporados a la matrícula.

- B: Filtro y buscador: utilízalo para visualizar las asignaturas de un curso concreto o de una tipología, o bien para buscar asignaturas por nombre, código o número de créditos. Si no lo utilizas, el programa te mostrará las asignaturas del plan de estudios ordenadas por curso, y dentro de cada curso, por orden alfabético.
- C: Grupo: muestra el grupo docente matriculado. Cuando selecciones una asignatura el

programa le asignará un grupo de forma automática.

D: Selección de Grupo: cuando la asignatura tenga más de un grupo, esta opción estará visible para que la despliegues y puedas elegir otro diferente, siempre que

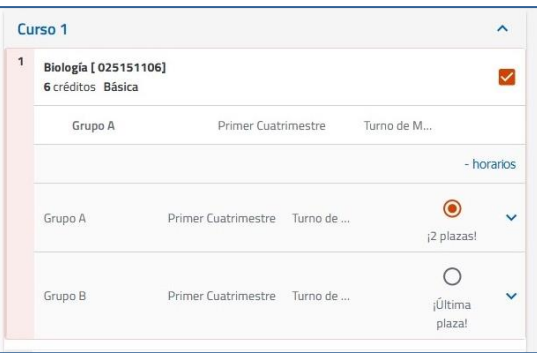

I

haya plazas libres.

- E: Horario del alumno: muestra cómo se va completando tu horario conforme vas seleccionando asignaturas. Salvo en los Grados de Psicología y Trabajo Social, no se mostrarán los horarios de los Grupos Prácticos.
- 4. En la pantalla RESUMEN DE ASIGNATURAS podrás ver: el contador de asignaturas y créditos por tipología que has matriculado, los datos y grupo de cada asignatura, así como el horario conjunto de todas ellas. Si todo es correcto, confirma y ve a la pantalla siguiente.

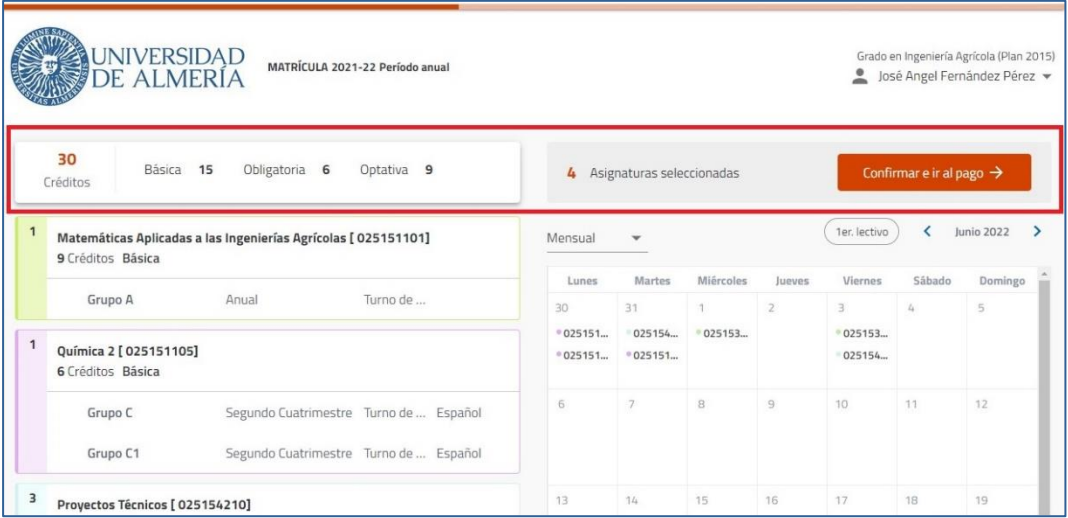

5. En la pantalla DESCUENTOS: selecciona "Matrícula a tiempo parcial". También podrás seleccionar aquellos otros descuentos, bonificaciones o exenciones que te correspondan aplicar, rellenando la información adicional que te soliciten en el caso de que sea necesaria.

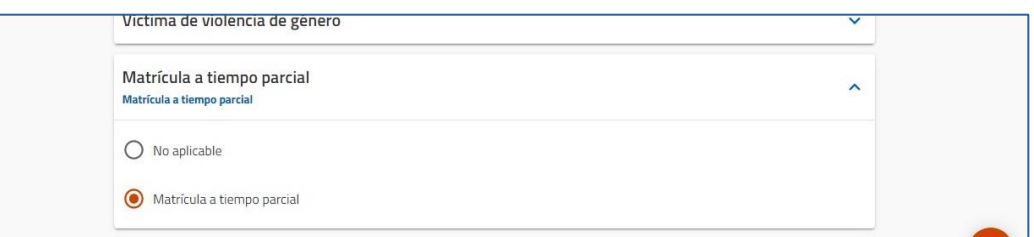

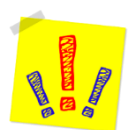

AVISO PARA LOS SOLICITANTES DE BECA MEC: en la matrícula solo pueden marcar la exención "Becario MEC" quienes hayan presentado solicitud en el Ministerio y, además, autoricen a que la Universidad consulte su beca.

IMPORTANTE: si has solicitado la beca con un número de documento diferente al que has utilizado para hacer la preinscripción y la matrícula en la Universidad, no marques la exención "Becario MEC". Cuando finalices la matrícula, abre un CAU aportando los dos documentos (el utilizado para la beca y el de la preinscripción) y desde Secretaría ajustaremos tu matrícula y te enviaremos una copia actualizada.

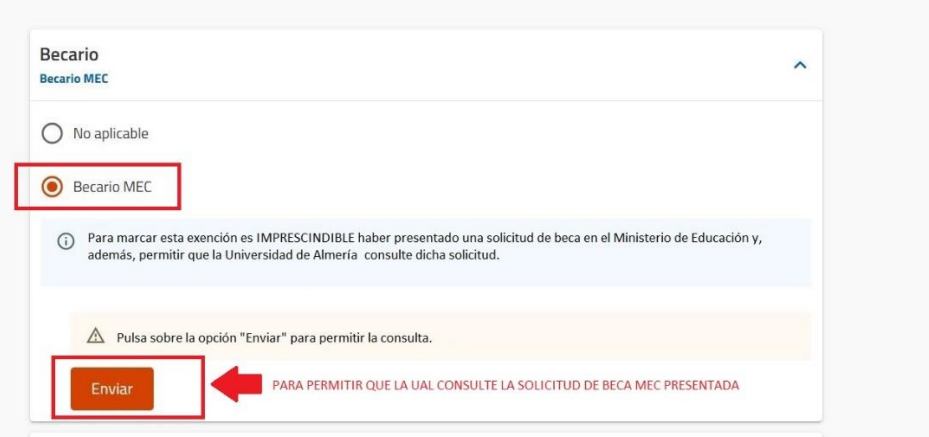

- I 6. En la pantalla FORMAS DE PAGO Y PLAZOS visualizarás, en la parte superior, el importe total de tu matrícula una vez aplicados los descuentos. Elige la forma de pago y rellena la información necesaria para cada caso.
	- Si quieres fraccionar (de 2 a 8 recibos), la domiciliación será obligatoria. Puedes elegir una cuenta para todos los plazos o una distinta para cada plazo, según te interese.
	- Si quieres pagar en un solo plazo podrás elegir, además de la domiciliación, otras dos formas de pago: "TPV Virtual" o "Ingreso en efectivo".
- 7. En la pantalla RESUMEN ECONÓMICO DE LA MATRÍCULA: comprueba que aparecen tanto el número de créditos que deseas como las exenciones que hayas marcado.
- 8. En la pantalla VALIDACIÓN DE MATRÍCULA: se muestra el contador total de asignaturas y créditos, así como el importe total de la matrícula. La validación generará un PDF llamado "Liquidación de Precios Públicos" que es el resquardo de la matrícula que acabas de realizar.

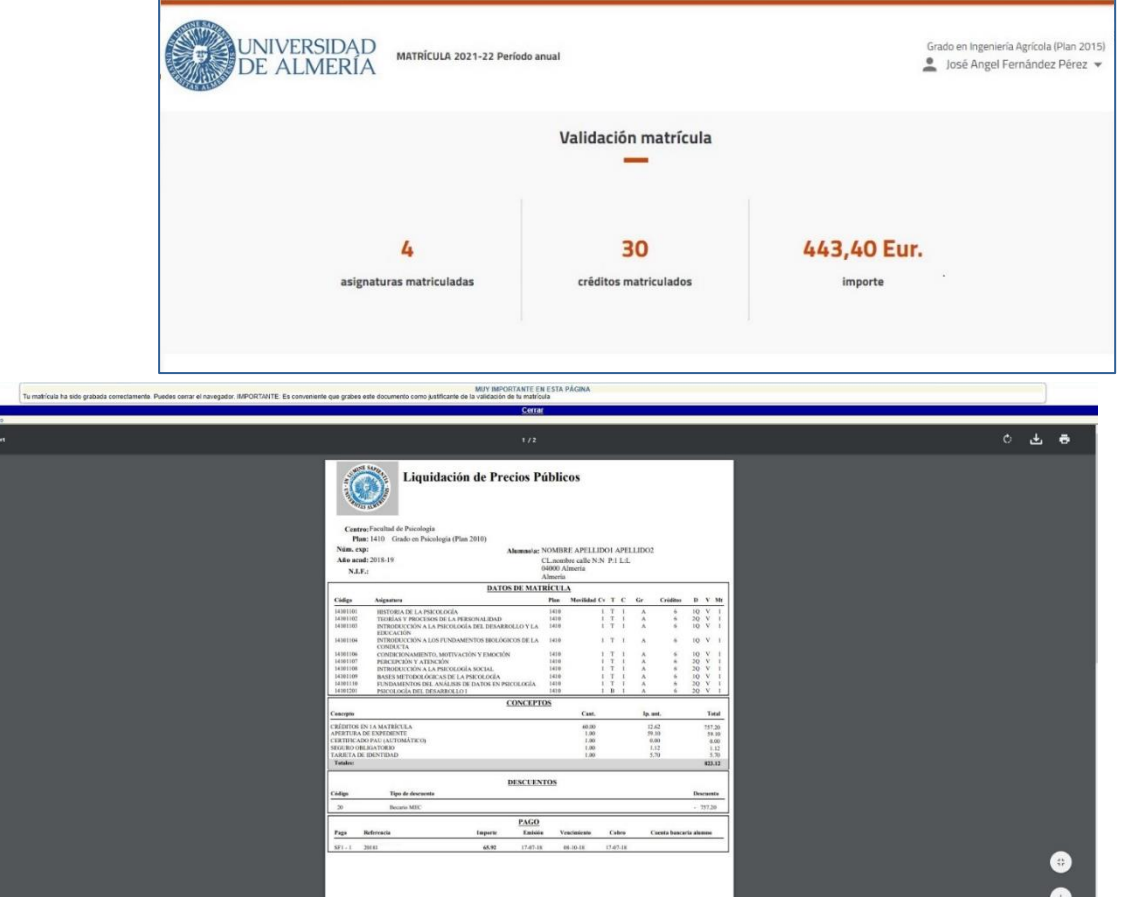

9. No olvides ir a la PÁGINA DE CONFIRMACIÓN, donde te ofrecemos recomendaciones finales muy importantes para tu matrícula:

Si eres estudiante de Grado:

 [https://www.ual.es/estudios/gestionesacademicas/secretaria/automatricula/grados/co](https://www.ual.es/estudios/gestionesacademicas/secretaria/automatricula/grados/confirmacion) [nfirmacion](https://www.ual.es/estudios/gestionesacademicas/secretaria/automatricula/grados/confirmacion)

Si eres estudiante de Máster:

 [https://www.ual.es/estudios/gestionesacademicas/secretaria/automatricula/master/co](https://www.ual.es/estudios/gestionesacademicas/secretaria/automatricula/master/confirmacion) [nfirmacion](https://www.ual.es/estudios/gestionesacademicas/secretaria/automatricula/master/confirmacion) 

**IHAS VALIDADO TU MATRÍCULA CORRECTAMENTE!** 

## Esperamos que esta Guía te haya servido de ayuda

## MATRÍCULA EN MOVILIDAD SALIENTE

#### PASOS

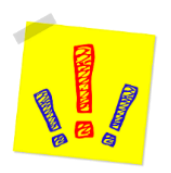

<span id="page-11-0"></span>AVISO: es imprescindible que, tanto al hacer la matrícula como durante el curso, tengas muy presente la información que hemos preparado para los alumnos que vais a solicitar o ya tenéis concedida una beca de Movilidad para este curso. Seguir estas recomendaciones te evitará problemas: <https://www.ual.es/automatricula/movilidad-saliente>

- 1. En la pantalla **DEDICACIÓN:** elige "Tiempo Completo" (más de 36 créditos) o "Tiempo Parcial" (de 24 a 35 créditos), según el número de créditos que vayas a matricular.
- 2. En la pantalla MOVILIDAD SALIENTE: elige "SÍ".
- 3. En la pantalla SELECCIONAR ASIGNATURAS: elige las que deseas matricular y el grupo docente de cada una (los alumnos de los Grados en Psicología y en Trabajo Social también podrán elegir el Grupo Práctico). Te explicamos qué puedes encontrar en esta pantalla:

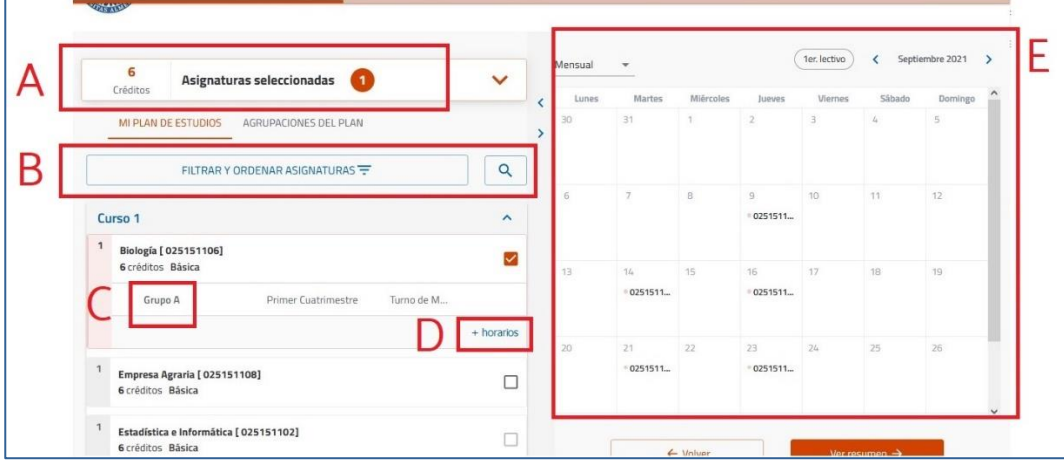

A: Contador: muestra el número de asignaturas y créditos incorporados a la matrícula.

- B: Filtro y buscador: utilízalo para visualizar las asignaturas de un curso concreto o de una tipología, o bien para buscar asignaturas por nombre, código o número de créditos. Si no lo utilizas, el programa te mostrará las asignaturas del plan de estudios ordenadas por curso, y dentro de cada curso, por orden alfabético.
- C: Grupo: muestra el grupo docente matriculado. Cuando selecciones una asignatura el programa asignará uno de forma automática.
- D: Selección de Grupo: cuando la asignatura tenga más de un grupo, esta opción estará visible para que la despliegues y puedas elegir otro diferente, siempre que haya plazas libres.

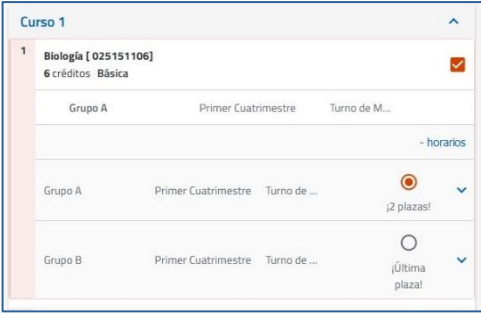

I

- E: Horario del alumno: muestra cómo se va completando tu horario conforme vas seleccionando asignaturas. Salvo en los Grados de Psicología y Trabajo Social, no se mostrarán los horarios de los Grupos Prácticos
- 4. En la pantalla RESUMEN DE ASIGNATURAS podrás ver: el contador de asignaturas y créditos por tipología que has matriculado, los datos y grupo de cada asignatura, así como el horario conjunto de todas ellas.

En esta pantalla también debes indicar cuáles son las asignaturas que llevas o deseas llevar en Movilidad este curso, marcando el botón "Movilidad", que se pondrá azul. Cuando todo esté correcto, confirma y ve a la pantalla siguiente.

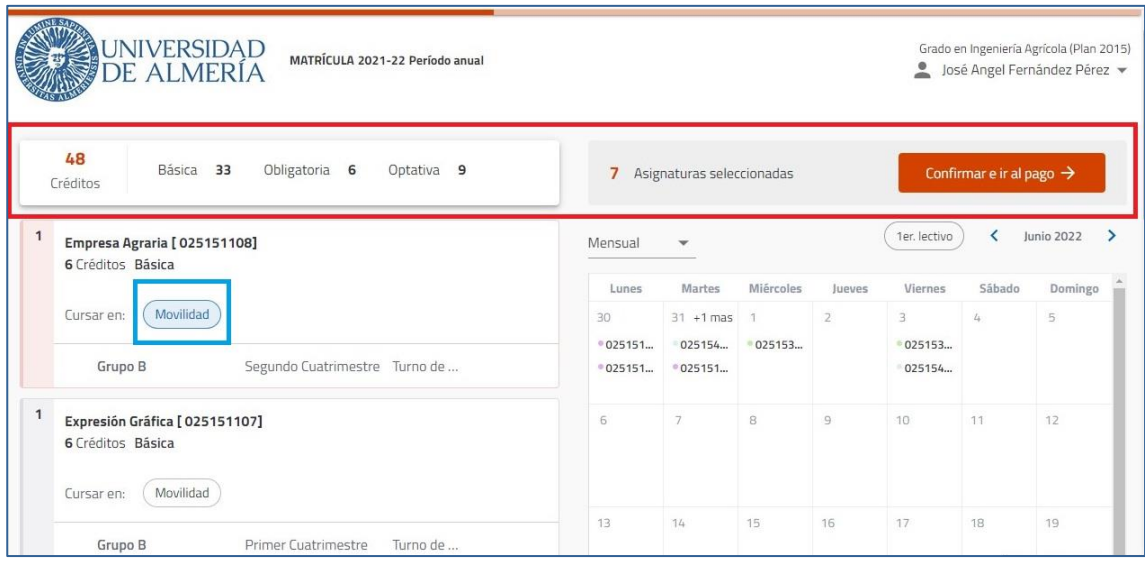

- 5. En la pantalla DESCUENTOS: selecciona los descuentos, bonificaciones o exenciones que te correspondan aplicar, rellenando la información adicional que te soliciten en el caso de que sea necesaria.
	- Para realizar una matrícula a Tiempo Completo en Movilidad marca, además, la opción "Alumnos programas de movilidad (solo salientes)":

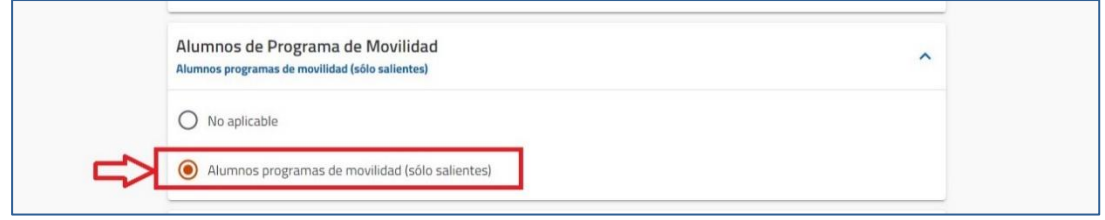

 Para realizar una matrícula a Tiempo Parcial en Movilidad marca, además, las opciones "Alumnos programas de movilidad (solo salientes)" y "Matrícula a tiempo parcial":

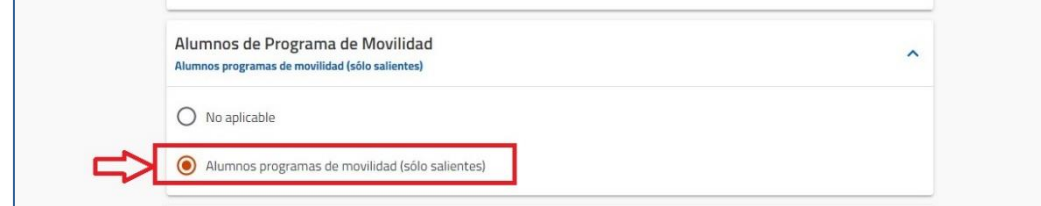

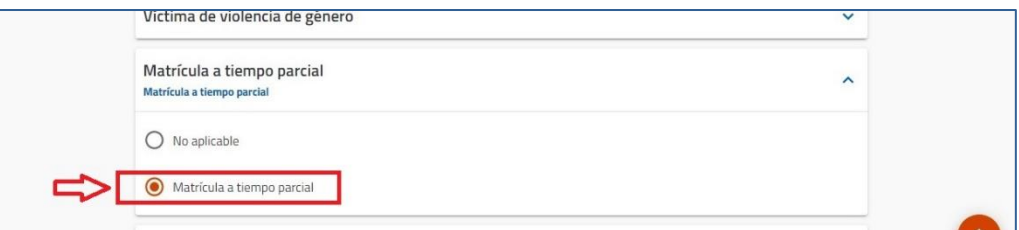

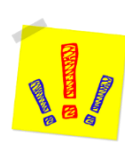

AVISO PARA LOS SOLICITANTES DE BECA MEC: en la matrícula solo pueden marcar la exención "Becario MEC" quienes hayan presentado solicitud en el Ministerio y, además, autoricen a que la Universidad consulte su beca.

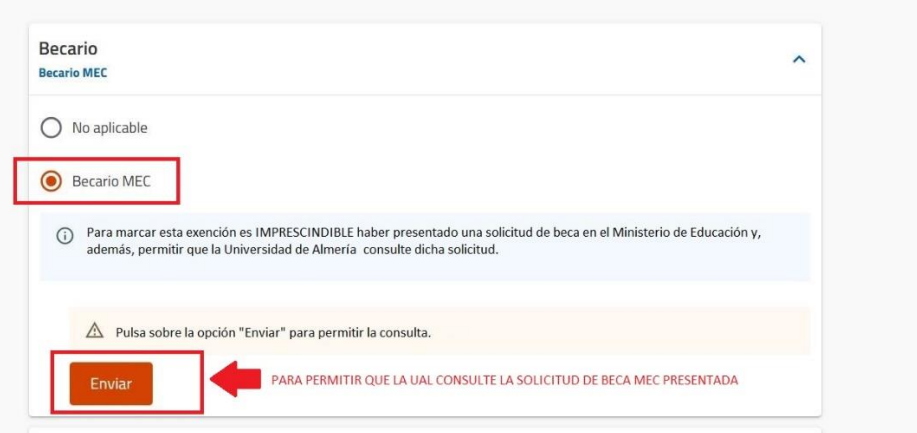

IMPORTANTE: si has solicitado la beca con un número de documento diferente al que has utilizado para hacer la preinscripción y la matrícula en la Universidad, no marques la exención "Becario MEC". Cuando finalices la matrícula, abre un CAU aportando los dos documentos (el utilizado para la beca y el de la preinscripción) y desde Secretaría ajustaremos tu matrícula y te enviaremos una copia actualizada

- 6. En la pantalla FORMAS DE PAGO Y PLAZOS: visualizarás, en la parte superior, el importe total de tu matrícula una vez aplicados los descuentos elegidos. Elige la forma de pago y rellena la información necesaria para cada caso.
	- Si quieres fraccionar (de 2 a 8 recibos), la domiciliación será obligatoria. Puedes elegir una cuenta para todos los plazos o una distinta para cada plazo, según te interese.
	- Si quieres pagar en un solo plazo podrás elegir, además de la domiciliación, otras dos formas de pago: "TPV Virtual" o "Ingreso en efectivo".
- 7. En la pantalla RESUMEN ECONÓMICO DE LA MATRÍCULA: comprueba que aparecen tanto el número de créditos que deseas como las exenciones que hayas marcado.
- 8. En la pantalla VALIDACIÓN DE MATRÍCULA: se muestra el contador total de asignaturas y créditos, así como el importe total de la matrícula. La validación generará un PDF llamado "Liquidación de Precios Públicos" que es el resquardo de la matrícula que acabas de realizar.

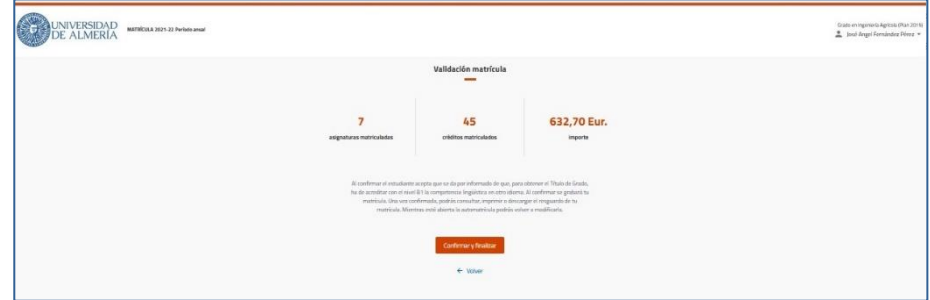

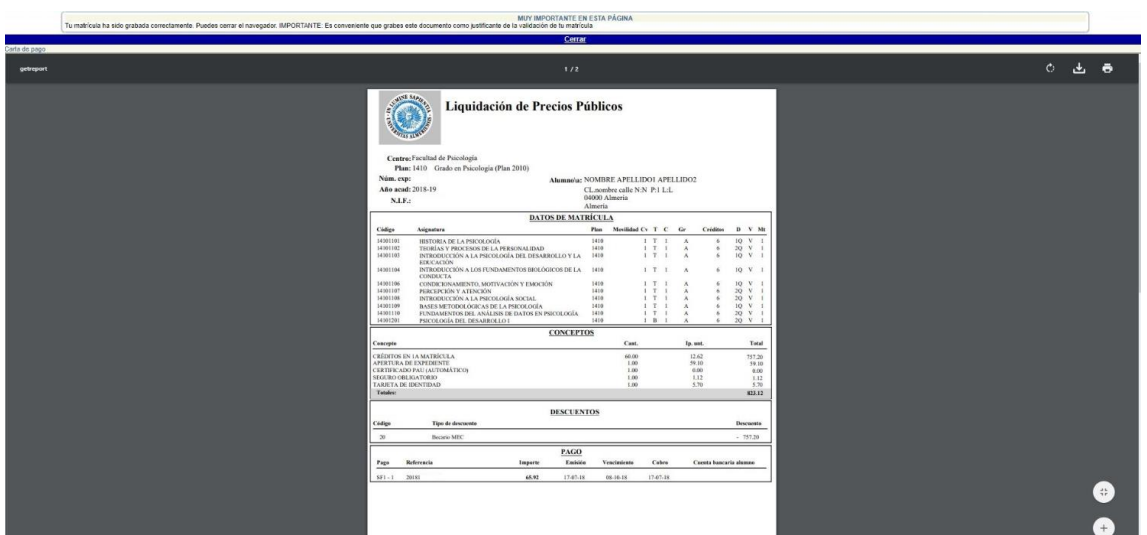

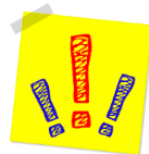

AVISO: comprueba que has marcado la casilla de Movilidad en todas las asignaturas que te interesan: aparecerán con una "S" en la columna "Movilidad". Si has cometido algún error, vuelve a entrar en la matrícula y corrige.

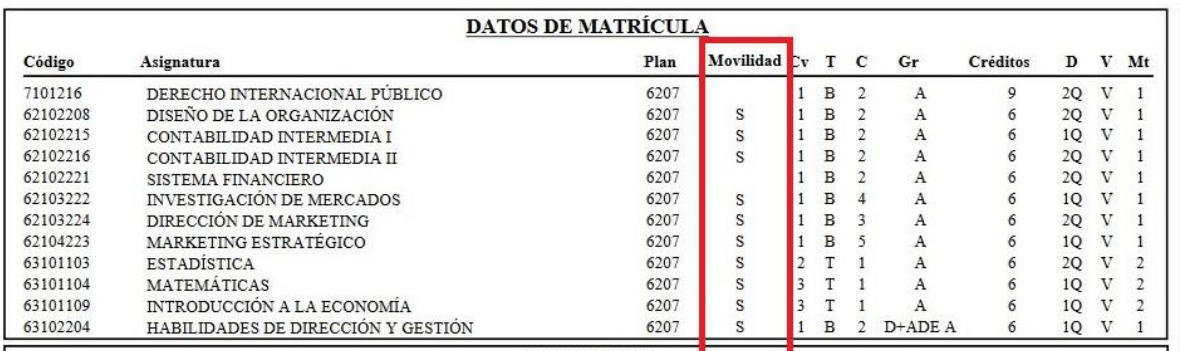

9. No olvides ir a la PÁGINA DE CONFIRMACIÓN, donde te ofrecemos recomendaciones finales muy importantes para tu matrícula:

Si eres estudiante de Grado:

<https://www.ual.es/estudios/gestionesacademicas/secretaria/automatricula/grados/confirmacion>

Si eres estudiante de Máster:

[https://www.ual.es/estudios/gestionesacademicas/secretaria/automatricula/master/confirma](https://www.ual.es/estudios/gestionesacademicas/secretaria/automatricula/master/confirmacion) [cion](https://www.ual.es/estudios/gestionesacademicas/secretaria/automatricula/master/confirmacion) 

# **IHAS VALIDADO TU MATRÍCULA CORRECTAMENTE!**

Esperamos que esta Guía te haya servido de ayuda

## <span id="page-16-0"></span>MATRÍCULA EN FINALIZACIÓN DE ESTUDIOS

#### PASOS

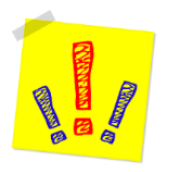

AVISO: en este tipo de matrícula deberás matricular TODAS las asignaturas que te falten para finalizar según el plan de estudios, incluidas aquellas que tengas pensado reconocer o las que aún estén pendientes de calificaciones en el momento de la matrícula (en el caso de que hayas cursado el año anterior en Movilidad y algunas calificaciones aún no se hayan incorporado a tu expediente académico).

- 1. En la pantalla DEDICACIÓN: elige "Tiempo Parcial" (de 3 a 35 créditos) o "Tiempo Completo" (36 o más créditos), según el número de que debas matricular:
- 2. En la pantalla MOVILIDAD SALIENTE: elige "NO".
- 3. En la pantalla SELECCIONAR ASIGNATURAS: elige las que deseas matricular y el grupo docente de cada una (los alumnos de los Grados en Psicología y en Trabajo Social también podrán elegir el Grupo Práctico). Te explicamos qué puedes encontrar en esta pantalla:

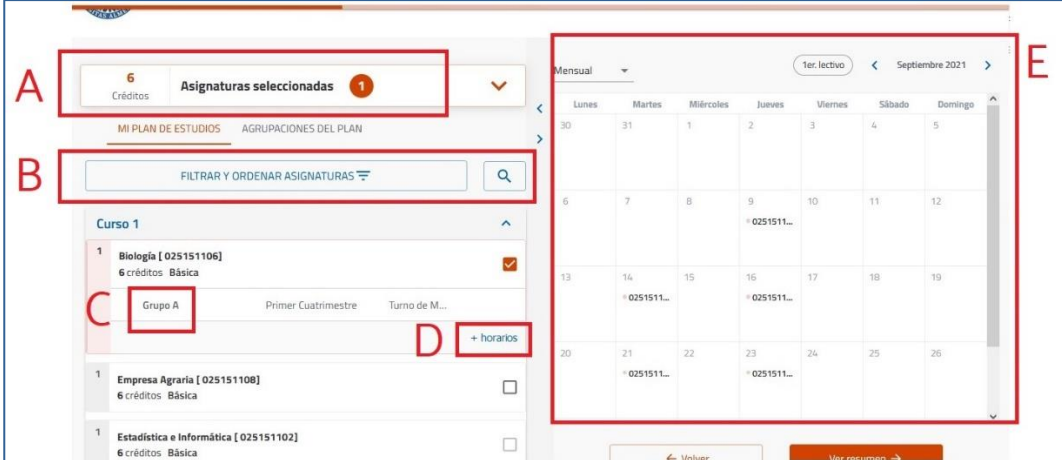

A: Contador: muestra el número de asignaturas y créditos incorporados a la matrícula.

- B: Filtro y buscador: utilízalo para visualizar las asignaturas de un curso concreto o de una tipología, o bien para buscar asignaturas por nombre, código o número de créditos. Si no lo utilizas, el programa te mostrará las asignaturas del plan de estudios ordenadas por curso, y dentro de cada curso, por orden alfabético.
- C: Grupo: muestra el grupo docente matriculado. Cuando selecciones una asignatura el

programa le asignará uno de forma automática.

D: Selección de Grupo: cuando la asignatura tenga más de un grupo, esta opción estará visible para que la despliegues y puedas elegir otro

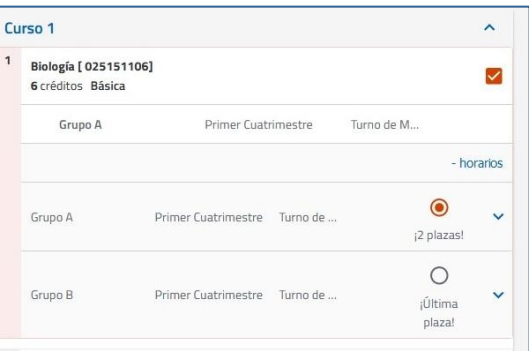

I

diferente, siempre que haya plazas libres.

- E: Horario del alumno: muestra cómo se va completando tu horario conforme vas seleccionando asignaturas. Salvo en los Grados de Psicología y Trabajo Social, no se mostrarán los horarios de los Grupos Prácticos.
- 4. En la pantalla RESUMEN DE ASIGNATURAS podrás ver: el contador de asignaturas y créditos por tipología que has matriculado, los datos y grupo de cada asignatura, así como el horario conjunto de todas ellas. Si todo es correcto, confirma y ve a la pantalla siguiente.

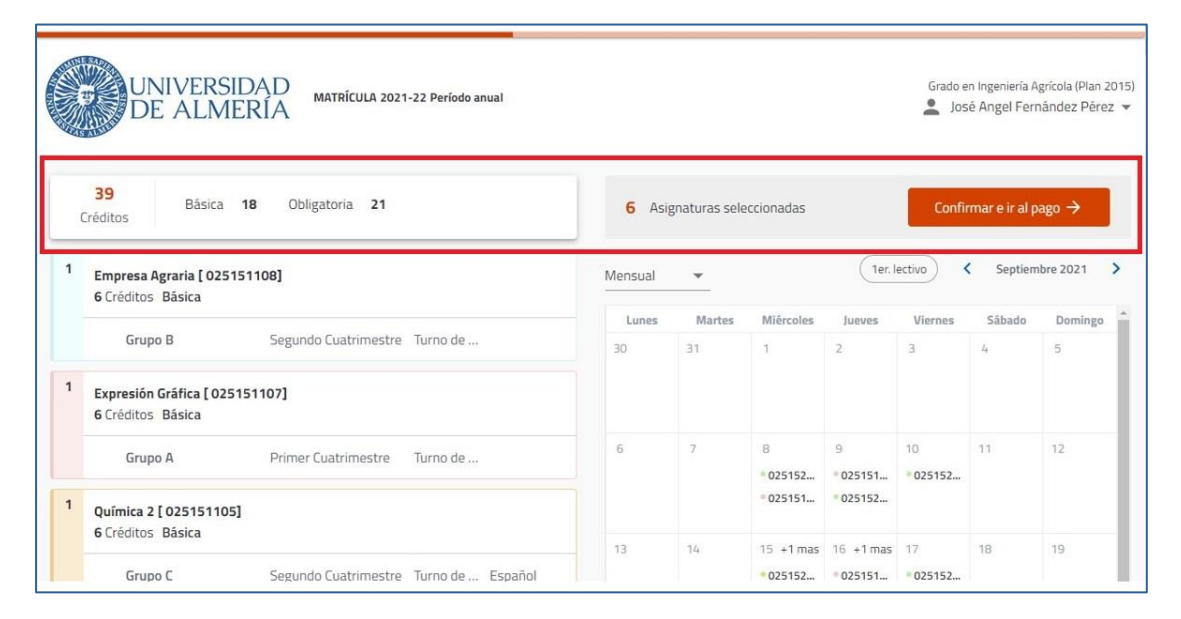

- 5. En la pantalla DESCUENTOS: selecciona los descuentos, bonificaciones o exenciones que te correspondan aplicar, rellenando la información adicional que te soliciten en el caso de que sea necesaria.
	- Si estás realizando una matrícula a Tiempo Parcial en finalización de estudios (entre 3 y 35 créditos) debes marcar, además, la opción "Matrícula a tiempo parcial":

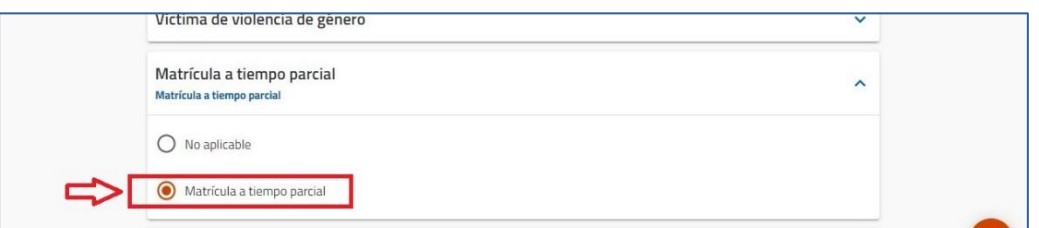

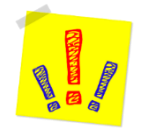

AVISO PARA LOS SOLICITANTES DE BECA MEC: en la matrícula solo pueden marcar la exención "Becario MEC" quienes hayan presentado solicitud en el Ministerio y, además, autoricen a que la Universidad consulte su beca.

IMPORTANTE: si has solicitado la beca con un número de documento diferente al que has utilizado para hacer la preinscripción y la matrícula en la Universidad, no marques la exención "Becario MEC". Cuando finalices la matrícula, abre un CAU aportando los dos documentos (el utilizado para la beca y el de la preinscripción) y desde Secretaría ajustaremos tu matrícula y te enviaremos una copia actualizada.

I

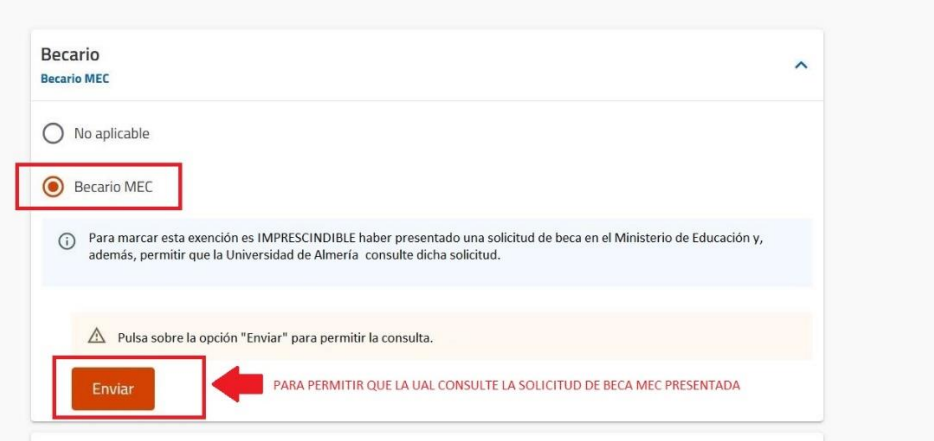

- 6. En la pantalla FORMAS DE PAGO Y PLAZOS visualizarás, en la parte superior, el importe total de tu matrícula una vez aplicados los descuentos elegidos. Elige la forma de pago y rellena la información necesaria para cada caso.
	- Si quieres fraccionar (de 2 a 8 recibos), la domiciliación será obligatoria. Puedes elegir una cuenta para todos los plazos o una distinta para cada plazo, según te interese.
	- Si quieres pagar en un solo plazo podrás elegir, además de la domiciliación, otras dos formas de pago: "TPV Virtual" o "Ingreso en efectivo".
- 7. En la pantalla RESUMEN ECONÓMICO DE LA MATRÍCULA: comprueba que aparecen tanto el número de créditos que deseas como las exenciones que hayas marcado.
- 8. En la pantalla VALIDACIÓN DE MATRÍCULA se muestra el contador total de asignaturas y créditos, así como el importe total de la matrícula. La validación generará un PDF llamado "Liquidación de Precios Públicos" que es el resquardo de la matrícula que acabas de realizar.

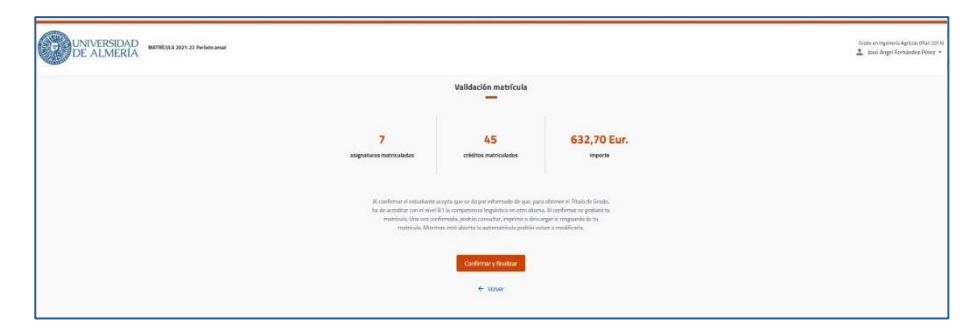

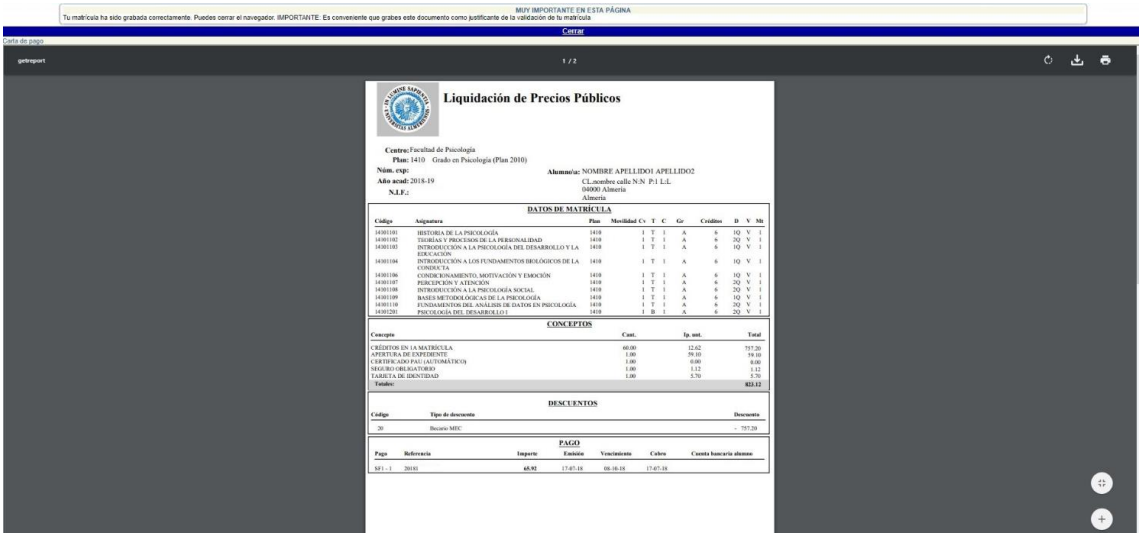

9. No olvides ir a la PÁGINA DE CONFIRMACIÓN, donde te ofrecemos recomendaciones finales muy importantes para tu matrícula:

Si eres estudiante de Grado:

 [https://www.ual.es/estudios/gestionesacademicas/secretaria/automatricula/grados/co](https://www.ual.es/estudios/gestionesacademicas/secretaria/automatricula/grados/confirmacion) [nfirmacion](https://www.ual.es/estudios/gestionesacademicas/secretaria/automatricula/grados/confirmacion)

Si eres estudiante de Máster:

 [https://www.ual.es/estudios/gestionesacademicas/secretaria/automatricula/master/co](https://www.ual.es/estudios/gestionesacademicas/secretaria/automatricula/master/confirmacion) [nfirmacion](https://www.ual.es/estudios/gestionesacademicas/secretaria/automatricula/master/confirmacion) 

**IHAS VALIDADO TU MATRÍCULA CORRECTAMENTE!** 

## Esperamos que esta Guía te haya servido de ayuda

## <span id="page-20-0"></span>MATRÍCULA DE NUEVO INGRESO PROVISIONAL

#### PASOS

- 1. En la pantalla DEDICACIÓN: elegir "Tiempo Completo".
- 2. En la pantalla MOVILIDAD SALIENTE: elegir "NO".
- 3. En la pantalla SELECCIONAR ASIGNATURAS: elegir las que deseas matricular y el grupo docente de cada una (los alumnos de los Grados en Psicología y Trabajo Social también podrán elegir el Grupo Práctico). Te explicamos qué puedes encontrar en esta pantalla:

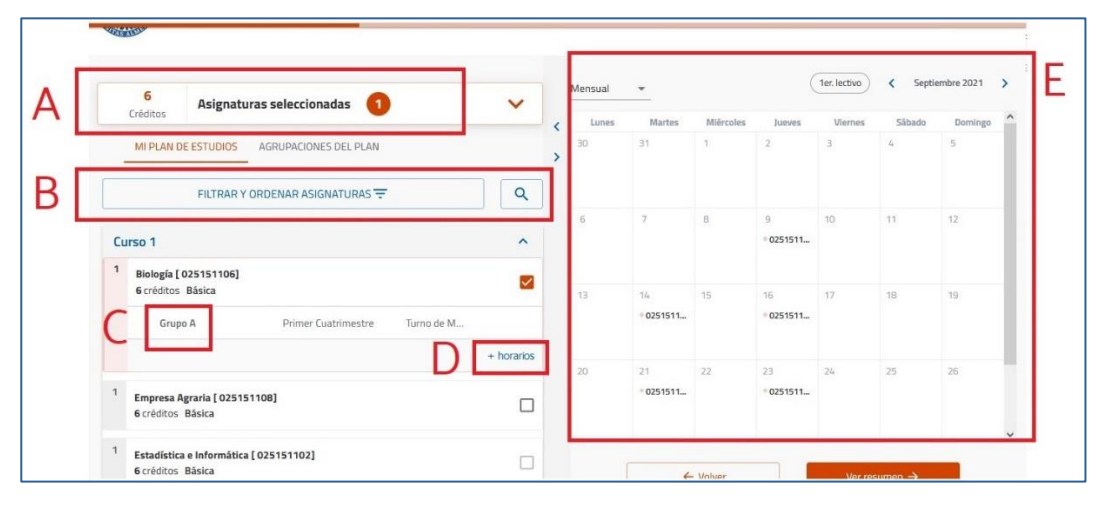

- A: Contador: muestra el número de asignaturas y créditos incorporados a la matrícula.
- B: Filtro y buscador: utilízalo para visualizar las asignaturas de un curso concreto o de una tipología, o bien para buscar asignaturas por nombre, código o número de créditos. Si no lo utilizas, el programa te mostrará las asignaturas del plan de estudios ordenadas por curso, y dentro de cada curso, por orden alfabético.
- C: Grupo: muestra el grupo docente matriculado. Cuando selecciones una asignatura el programa le asignará uno de forma

automática.

D: Selección de Grupo: cuando la asignatura tenga más de un grupo, esta opción estará visible para que la despliegues y puedas elegir otro diferente, siempre que haya plazas libres.

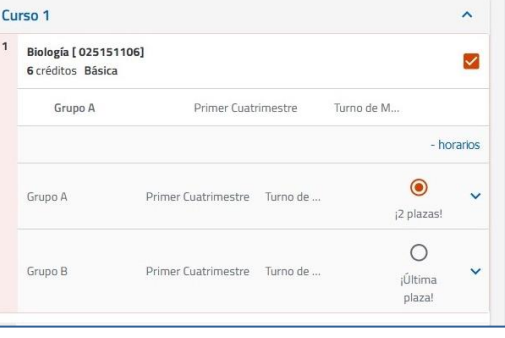

E: Horario del alumno: muestra cómo se va completando tu horario conforme vas seleccionando asignaturas. Salvo en los Grados de Psicología y Trabajo Social, no se mostrarán los horarios de los Grupos Prácticos.

I

4. En la pantalla RESUMEN DE ASIGNATURAS podrás ver: el contador de asignaturas y créditos por tipología que has matriculado, los datos y grupo de cada asignatura, así como el horario conjunto de todas ellas. Si todo es correcto, confirma y ve a la pantalla siguiente.

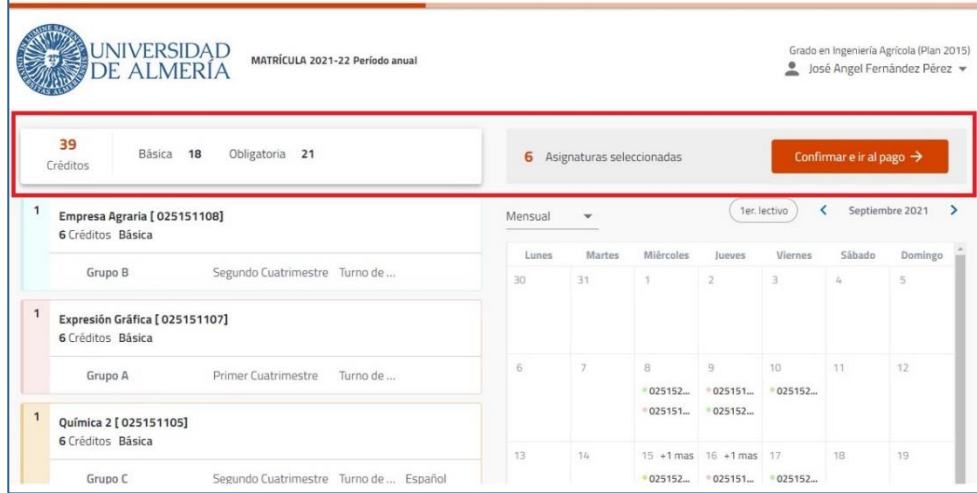

AVISO: los alumnos de nuevo ingreso DUA deberán matricular TODAS las asignaturas de 1º en el MISMO GRUPO. Verifica que cumples este requisito antes de continuar avanzando.

- 5. En la pantalla DESCUENTOS: selecciona aquellos que te correspondan aplicar, rellenando la información adicional que se solicite, en caso de que sea necesaria.
	- Debes marcar, además, la opción "Matrícula provisional":

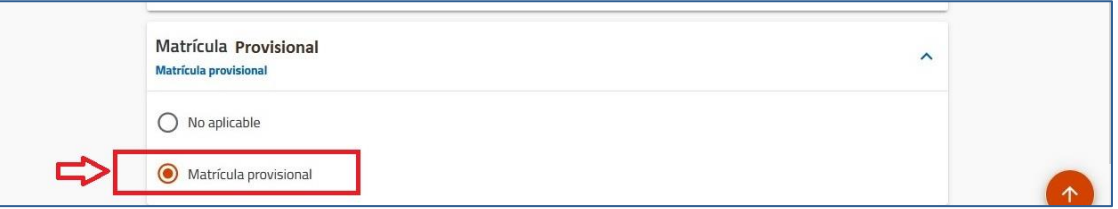

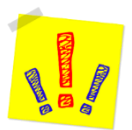

AVISO PARA LOS SOLICITANTES DE BECA MEC: en la matrícula solo pueden marcar la exención "Becario MEC" quienes hayan presentado solicitud en el Ministerio y, además, autoricen a que la Universidad consulte su beca.

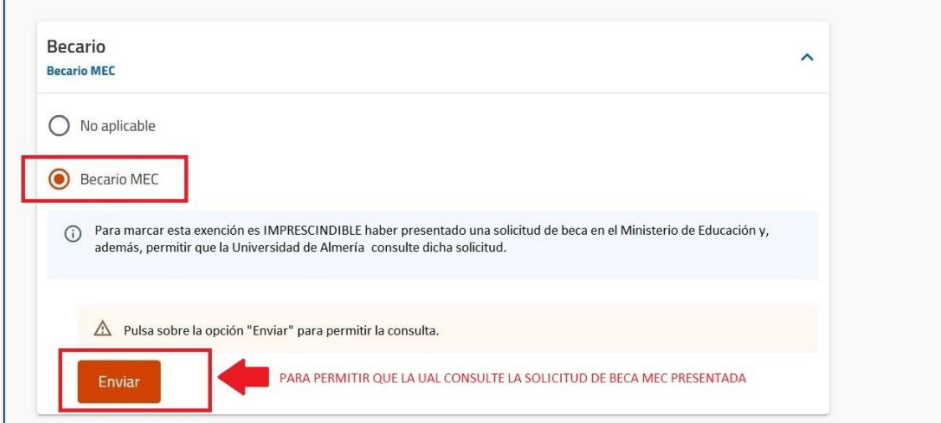

IMPORTANTE: si has solicitado la beca con un número de documento diferente al que has utilizado para hacer la preinscripción y la matrícula en la Universidad, no marques la exención "Becario MEC". Cuando finalices la matrícula, abre un CAU aportando los dos documentos (el utilizado para la beca y el de la preinscripción) y desde Secretaría ajustaremos tu matrícula y te enviaremos una copia actualizada

6. En la pantalla FORMAS DE PAGO Y PLAZOS visualizarás, en la parte superior, el importe provisional de tu matrícula (59,10 €), correspondiente a la apertura del expediente académico. El resto de los importes (precio de las asignaturas, tarjeta universitaria y seguro) sólo se incluirán cuando la conviertas en matrícula definitiva o cuando el Decano/a o Director/a de tu Centro resuelva tu petición de Matrícula Parcial:

[https://www.ual.es/estudios/gestionesacademicas/secretaria/automatricula/genericas/matric](https://www.ual.es/estudios/gestionesacademicas/secretaria/automatricula/genericas/matriculacondicionada) [ulacondicionada](https://www.ual.es/estudios/gestionesacademicas/secretaria/automatricula/genericas/matriculacondicionada)

En esta pantalla deberás elegir la forma de pago y rellenar la información necesaria para cada caso.

- Si quieres fraccionar (de 2 a 8 recibos) cuando tu matrícula se convierta en definitiva, la domiciliación será obligatoria. Puedes elegir una cuenta para todos los plazos o una distinta para cada plazo, según te interese.
- Si quieres pagar en un solo plazo podrás elegir, además de la domiciliación, otras dos formas de pago: "TPV Virtual" o "Ingreso en efectivo".
- 7. En la pantalla RESUMEN ECONÓMICO DE LA MATRÍCULA: comprueba que aparecen tanto el número de créditos que deseas como las exenciones que hayas marcado.
- 8. En la pantalla VALIDACIÓN DE MATRÍCULA se muestra el contador total de asignaturas y créditos, así como el importe total de la matrícula. La validación generará un PDF llamado "Liquidación de Precios Públicos" que es el resguardo de la matrícula que acabas de realizar.

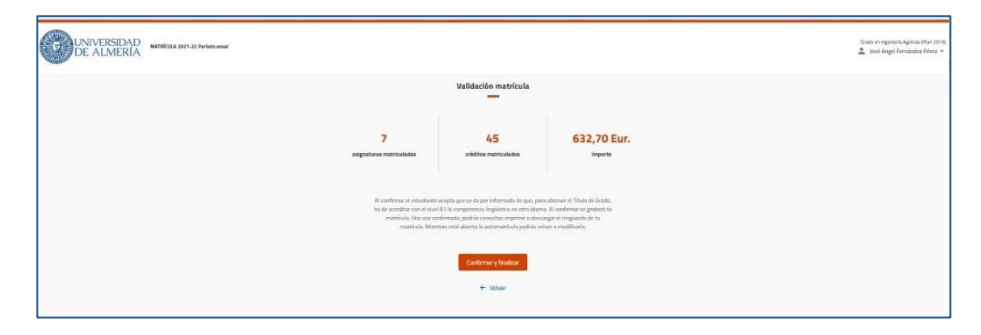

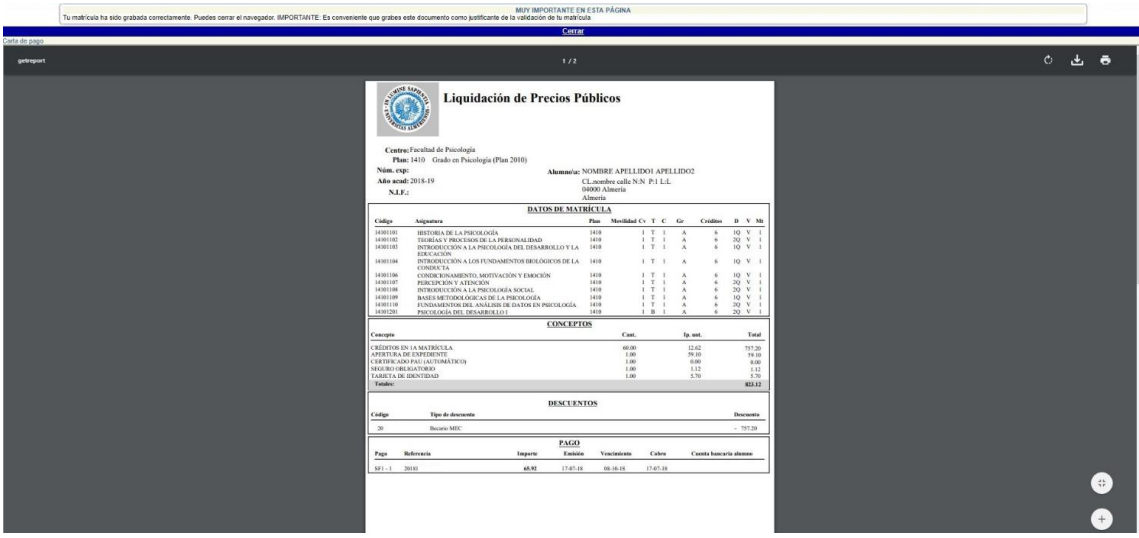

9. No olvides ir a la PÁGINA DE CONFIRMACIÓN, donde te ofrecemos recomendaciones finales muy importantes para tu matrícula:

Si eres estudiante de Grado:

 [https://www.ual.es/estudios/gestionesacademicas/secretaria/automatricula/grados/co](https://www.ual.es/estudios/gestionesacademicas/secretaria/automatricula/grados/confirmacion) [nfirmacion](https://www.ual.es/estudios/gestionesacademicas/secretaria/automatricula/grados/confirmacion)

Si eres estudiante de Máster:

 [https://www.ual.es/estudios/gestionesacademicas/secretaria/automatricula/master/co](https://www.ual.es/estudios/gestionesacademicas/secretaria/automatricula/master/confirmacion) [nfirmacion](https://www.ual.es/estudios/gestionesacademicas/secretaria/automatricula/master/confirmacion) 

**IHAS VALIDADO TU MATRÍCULA CORRECTAMENTE!** 

### Esperamos que esta guía te haya servido de ayuda